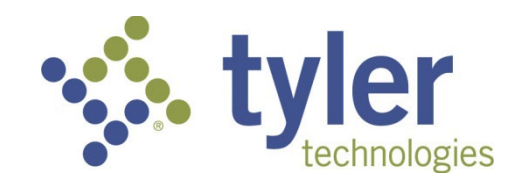

## Munis Self Service

*Employee Self Service Open Enrollment* 

**\_\_\_\_\_\_\_\_\_\_\_\_\_\_\_\_\_\_\_\_\_\_\_\_\_\_\_\_\_\_\_\_\_\_\_\_\_\_\_\_\_\_\_\_\_\_\_\_\_\_\_\_\_\_** 

*[https://wcpsmd.com/links/munis-time-card-and-employee-self](https://nam04.safelinks.protection.outlook.com/?url=https%3A%2F%2Fwcpsmd.com%2Flinks%2Fmunis-time-card-and-employee-self-service&data=05%7C02%7CBoyerKat%40wcps.k12.md.us%7C36a34616e5ad4e27d41b08dc6477f79d%7C2b843e3b585e479087550d63a93f768b%7C0%7C0%7C638495713857297854%7CUnknown%7CTWFpbGZsb3d8eyJWIjoiMC4wLjAwMDAiLCJQIjoiV2luMzIiLCJBTiI6Ik1haWwiLCJXVCI6Mn0%3D%7C0%7C%7C%7C&sdata=DQ8mIYH4jXSUmNswdGvAOY9yQpAaHMZuLralcazO4TI%3D&reserved=0)[service](https://nam04.safelinks.protection.outlook.com/?url=https%3A%2F%2Fwcpsmd.com%2Flinks%2Fmunis-time-card-and-employee-self-service&data=05%7C02%7CBoyerKat%40wcps.k12.md.us%7C36a34616e5ad4e27d41b08dc6477f79d%7C2b843e3b585e479087550d63a93f768b%7C0%7C0%7C638495713857297854%7CUnknown%7CTWFpbGZsb3d8eyJWIjoiMC4wLjAwMDAiLCJQIjoiV2luMzIiLCJBTiI6Ik1haWwiLCJXVCI6Mn0%3D%7C0%7C%7C%7C&sdata=DQ8mIYH4jXSUmNswdGvAOY9yQpAaHMZuLralcazO4TI%3D&reserved=0)*

> *For questions regarding Munis Open Enrollment, please email: [WCPS\\_Benefits@wcps.k12.md.us](mailto:WCPS_Benefits@wcps.k12.md.us)*

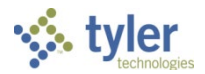

# **Employee Self Service – Open Enrollment**

[https://wcpsmd.com/links/munis-time-card-and-employee-self-service](https://nam04.safelinks.protection.outlook.com/?url=https%3A%2F%2Fwcpsmd.com%2Flinks%2Fmunis-time-card-and-employee-self-service&data=05%7C02%7CBoyerKat%40wcps.k12.md.us%7C36a34616e5ad4e27d41b08dc6477f79d%7C2b843e3b585e479087550d63a93f768b%7C0%7C0%7C638495713857297854%7CUnknown%7CTWFpbGZsb3d8eyJWIjoiMC4wLjAwMDAiLCJQIjoiV2luMzIiLCJBTiI6Ik1haWwiLCJXVCI6Mn0%3D%7C0%7C%7C%7C&sdata=DQ8mIYH4jXSUmNswdGvAOY9yQpAaHMZuLralcazO4TI%3D&reserved=0)

Employee Self Service (ESS) is the Munis® Self Service application created specifically for current employees to access personal benefit information.

Employees must have a valid login to access the ESS application. This will be the same username and password that you use to login to your computer, email and pay information. (Typically, the first 5 letters of your last name and first three of your first name and the password that you created.)If you have any issues logging in, please contact the HELPDESK at 301-766-8911.

## **ESS Home Page**

The home page of the ESS application displays personal information, organizational announcements, time-off, and pay details.

### **Resources**

The Resources option in the ESS banner displays links to available employee resources, which can be helpful websites (such as health-insurer home pages), company pay schedules, or individual documents that are applicable to your organization (such as employee handbooks).

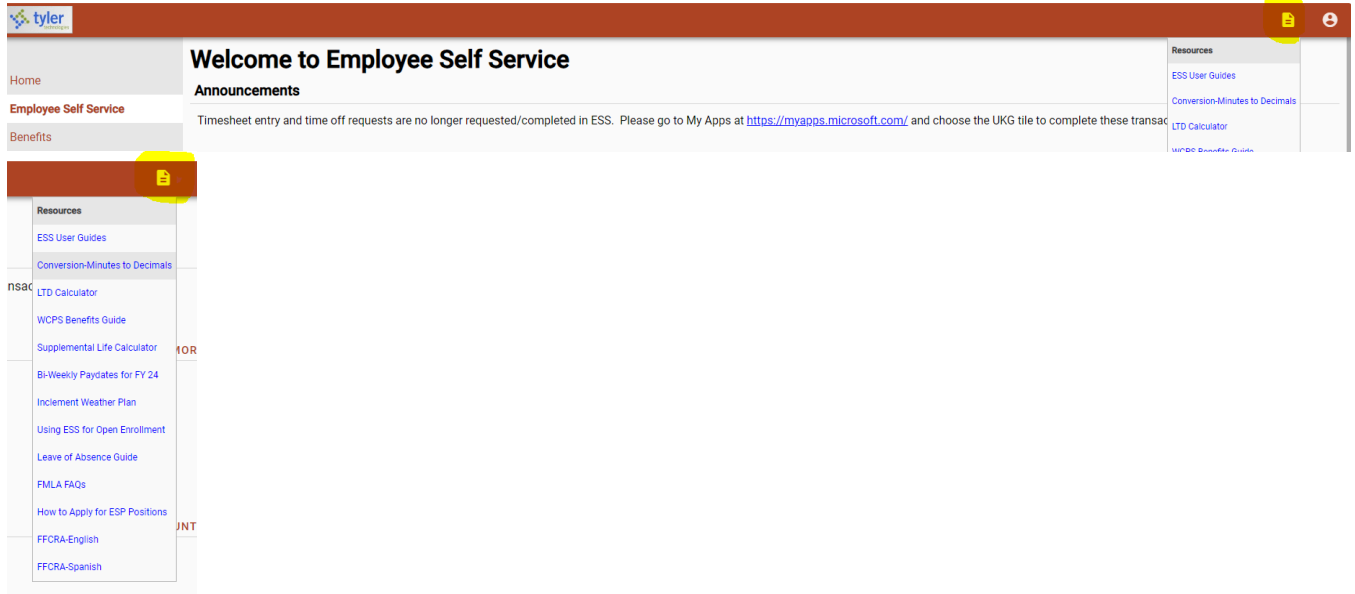

When you click a resources link, ESS opens it in a new browser window.

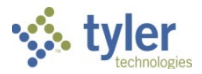

### **Benefits**

When you click on the Benefits link, it will show your current benefit elections for the 7/1/2023 – 6/30/2024 plan year.

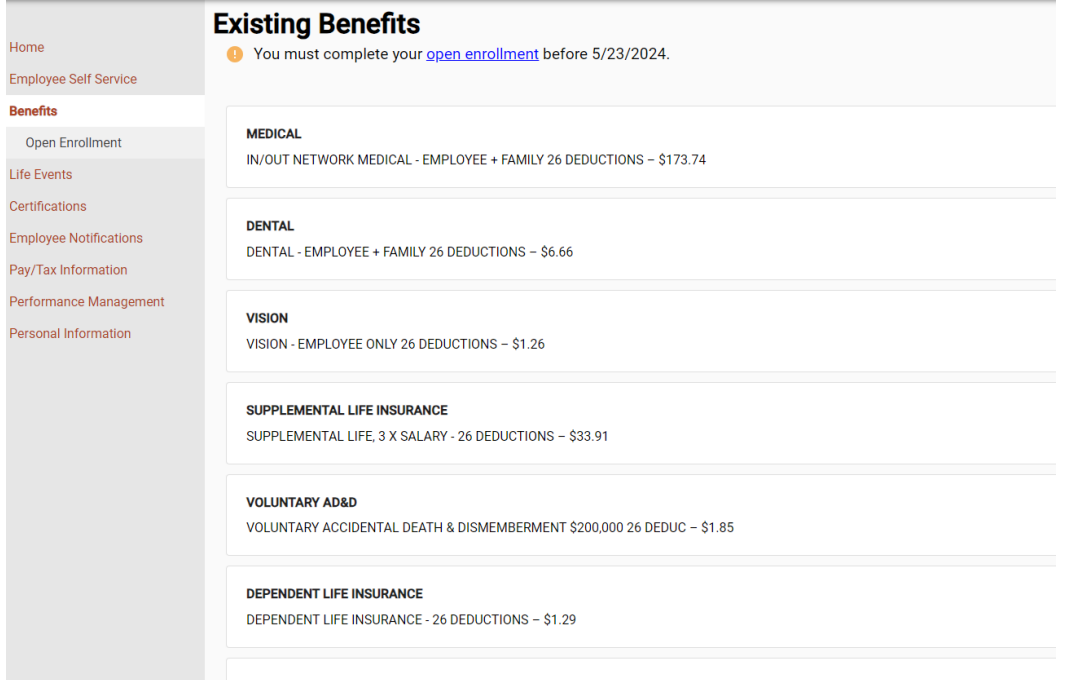

### **Open Enrollment**

By clicking on Open Enrollment, you can review current elections, make new elections, or change current elections. To keep the same benefit choice, do not make any changes. If you want to make an election of Decline benefit or edit, you can chose to do so.

For a specified benefit, click **EDIT** to make your election for the upcoming year.

The program displays the appropriate benefits selection page. To make an election, select the appropriate choice for each section.

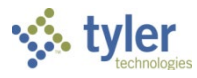

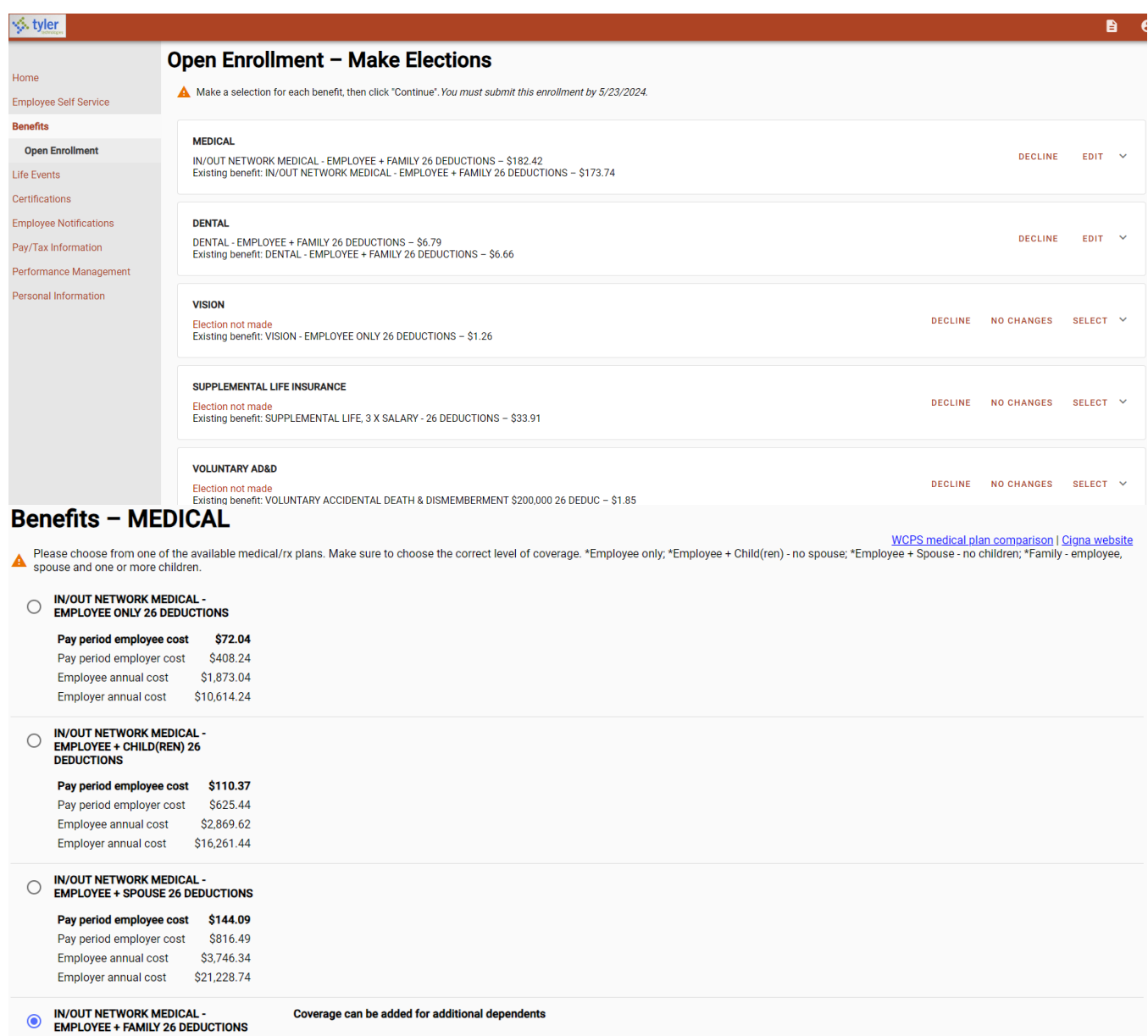

If the benefit you select requires that you specify dependents or beneficiaries, select Add a New Dependent or Add existing dependent.

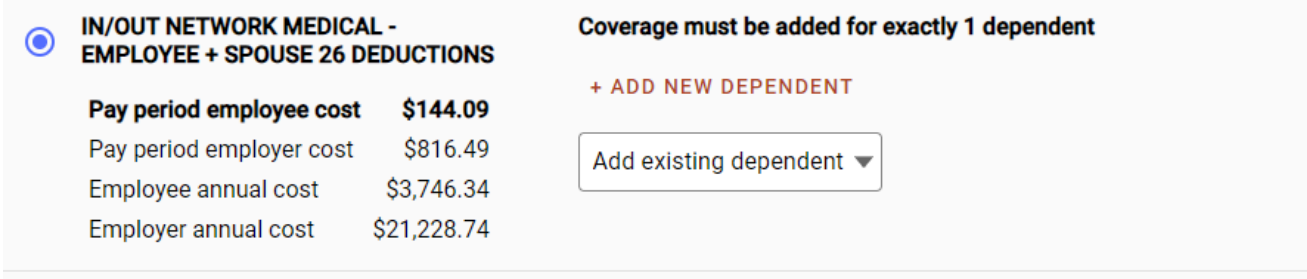

Note: **Add New Dependent**, as applicable, to enter personal details for dependents not already in the system. **Add existing dependents** is dependents in the system currently.

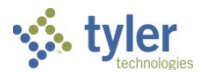

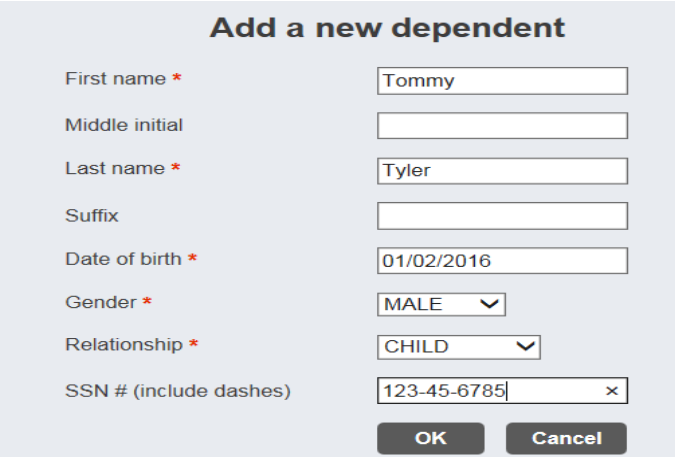

Date of Birth Format is mm/dd/yyyy

SSN# Format is xxx-xx-xxxx

All fields with an **\*** are required.

For Relationship field, ONLY select CHILD or SPOUSE. **DO NOT** select any other option.

#### Click **continue**.

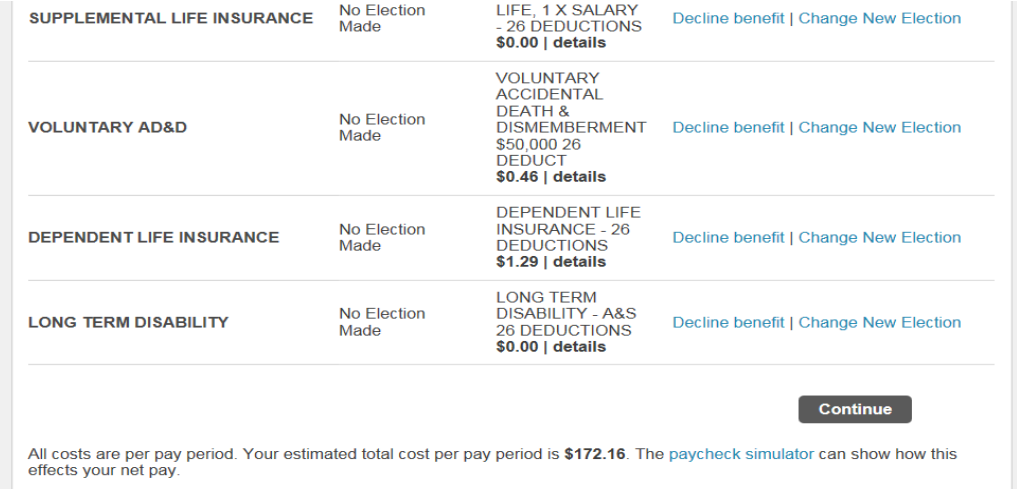

When you have completed defining your new election, click **Continue**. The program refreshes the page with the updated information. Continue making all of your appropriate enrollment choices. When you have completed your open enrollment choices, the program displays a summary for each benefit type.

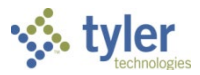

#### **Review your enrollment**

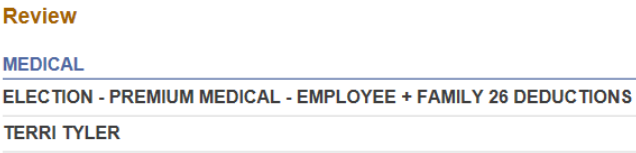

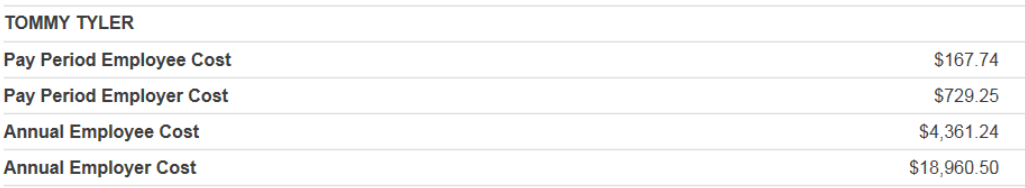

**Submit Choices** 

**Modify** 

**Cancel** 

**PLEASE MAKE SURE ALL OF YOUR COVERED DEPENDENTS ARE LISTED ON EACH COVERAGE YOU WANT THEM TO HAVE. IF THEIR NAMES ARE NOT LISTED ON THE COVERAGE, YOU HAVE NOT SELECTED FOR THEM TO HAVE THAT COVERAGE FOR THE NEW PLAN YEAR.** To make changes, click **Modify**. Once you have verified that your selections are correct, click **Submit Choices**.

The program displays a Confirmation page. You are encouraged to take a screen shot of this confirmation page or print it for your records. You will get an email confirmation as well.

#### **Confirmation**

Your enrollment was submitted successfully. You can make changes until your choices have been approved. You may want to print this page for your records

If you have added new dependents onto applicable plans, please send proof of relationship to the HR Benefits team as soon as possible (marriage and/or birth certificates). Changes/additions to long-term disability (LTD) an

To modify before the end of open enrollment, click Make changes to your new elections. Remember to resubmit!

#### You can now...

- . Make changes to your new elections
- Use other services
-